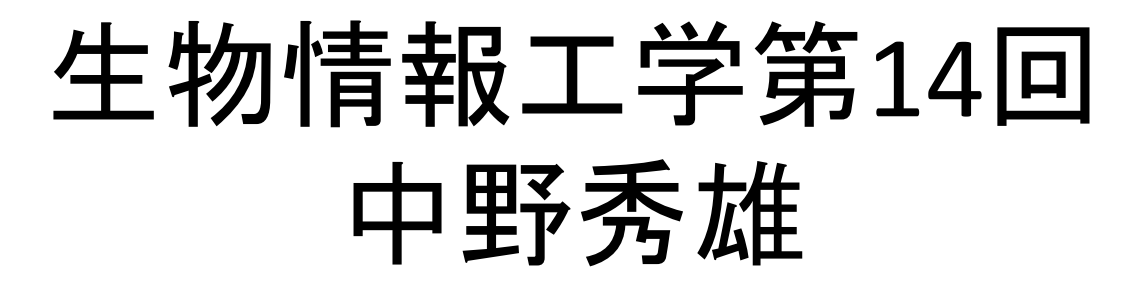

### (bioinfo@molbiotech-nagoya.org) 来たら直ぐに出席のメールを上記アドレスに 出すこと。名前と出席番号を忘れずに!

#### 本日の目的

酵素の機能と構造について考察す る

ムービーファイルを作製する

## 酵素の活性中心データベース( Catalytic Site Atlas)の利用

- Catalytic Site Atlas
- $(htp://www.ebi.ac.uk/thornton-srv/$ databases/CSA/)を開く
- 興味のある酵素を検索
- 活性中心の情報がわかる

# 本日の課題 1

- 授業の感想
- 適当な酵素の活性中心を表示する(ただしプ ロテアーゼ以外の酵素)活性中心の主鎖と側 鎖をスティックで表示し、それ以外はカトゥー ン表示するとよい。
- 水素を付加する。 >Action>Hydrogen>Add
- 活性中心の情報はCatalytic Site Atlasから入 手できる。
- メールに画像データとして貼り付け、 bioinfo@molbiotech-nagoya.orgに送る

## 動画を作ってみよう

- PyMOLは動画も作れます。
- Y軸を中心に回転するムービーをつくります
- まず回転させたい図を用意
- Y軸中心に回転するMovieを作成。
	- Movie>Program>Camera loop>Y-roll>4second
	- 右下▶でスタート
- 直前のMovieを消去
	- $-$  Movie>Remove last program
- X軸中心に回転するMovieを追加
	- Movie>Program>Camera loop>X-roll>4second
	- 右下▶でスタート

• 他の動きも試してみよう。

ムービーの保存 

- mpegエンコーダーが入っていないので、パラ パラ漫画方式でムービーを作成します。
- File>Save Movie As PNG images
- ファイル名を指定して保存 "名前"+連番.png で保存されます。予めマイドキュメントに保存 用のフォールダーを作成しておくと便利。
- Windows LIVE ムービーメーカーを起動
- ファイル>コレクションの読み込み:画像ファ イルを読み込む
- 編集モードで、全画像ファイルを指定し、一コ マあたりの時間を0.2S程度に設定。
- ファイル>ムービーファイルの保存:ファイル を保存する。メディアプレイヤーで再生して確 認する。
- パワーポイントを開き、このビデオファイルを 挿入し、自分のクリックで動くように設定。
- 課題2
	- 作製したムービーファイルを添付してメールで送 信。